# **PAGO IN RETE**

**COME PAGARE L'ASSICURAZIONE E IL CONTRIBUTO VOLONTARIO**

#### **Le modalitÁ di accesso a pago in rete sono due**

1. ACCEDENDO DAL SITO DELLA SCUOLA

2. SI ACCEDE DIRETTAMENTE DALL'AREA STUDENTE DI NUVOLA

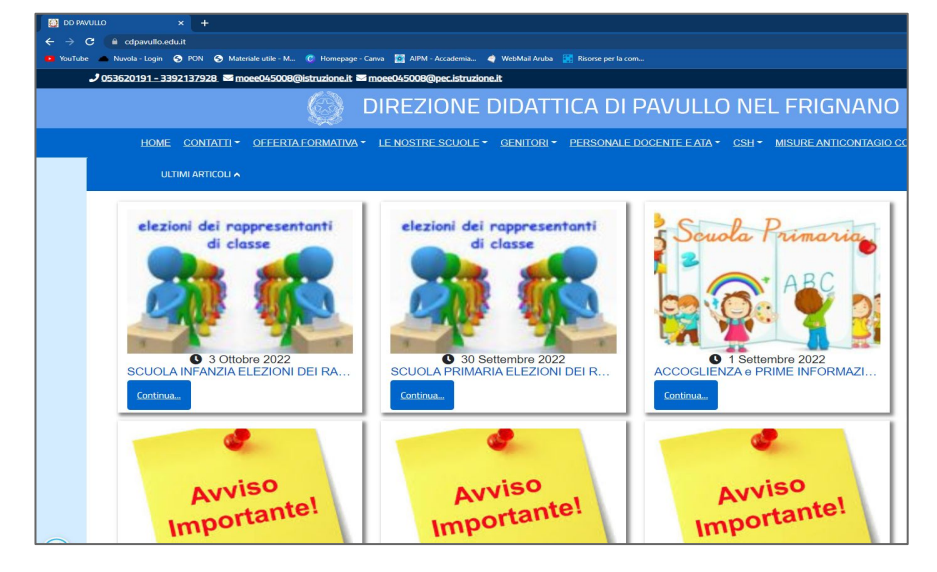

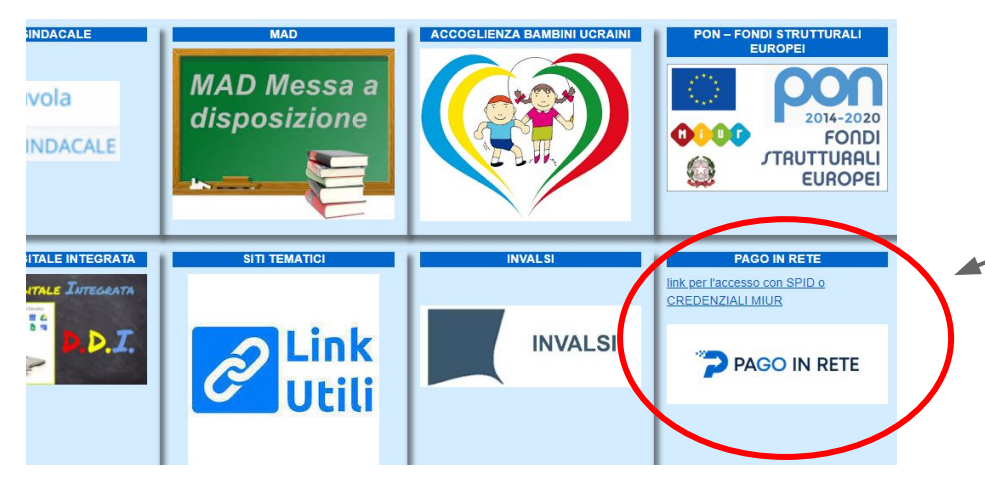

## **ACCESSO DAL SITO DELLA SCUOLA**

● Scrivere sulla barra di google DDpavullo oppure cdpavullo.edu.it

- In fondo alla pagina sulla destra
	- troverete il link per accedere a pago in rete.

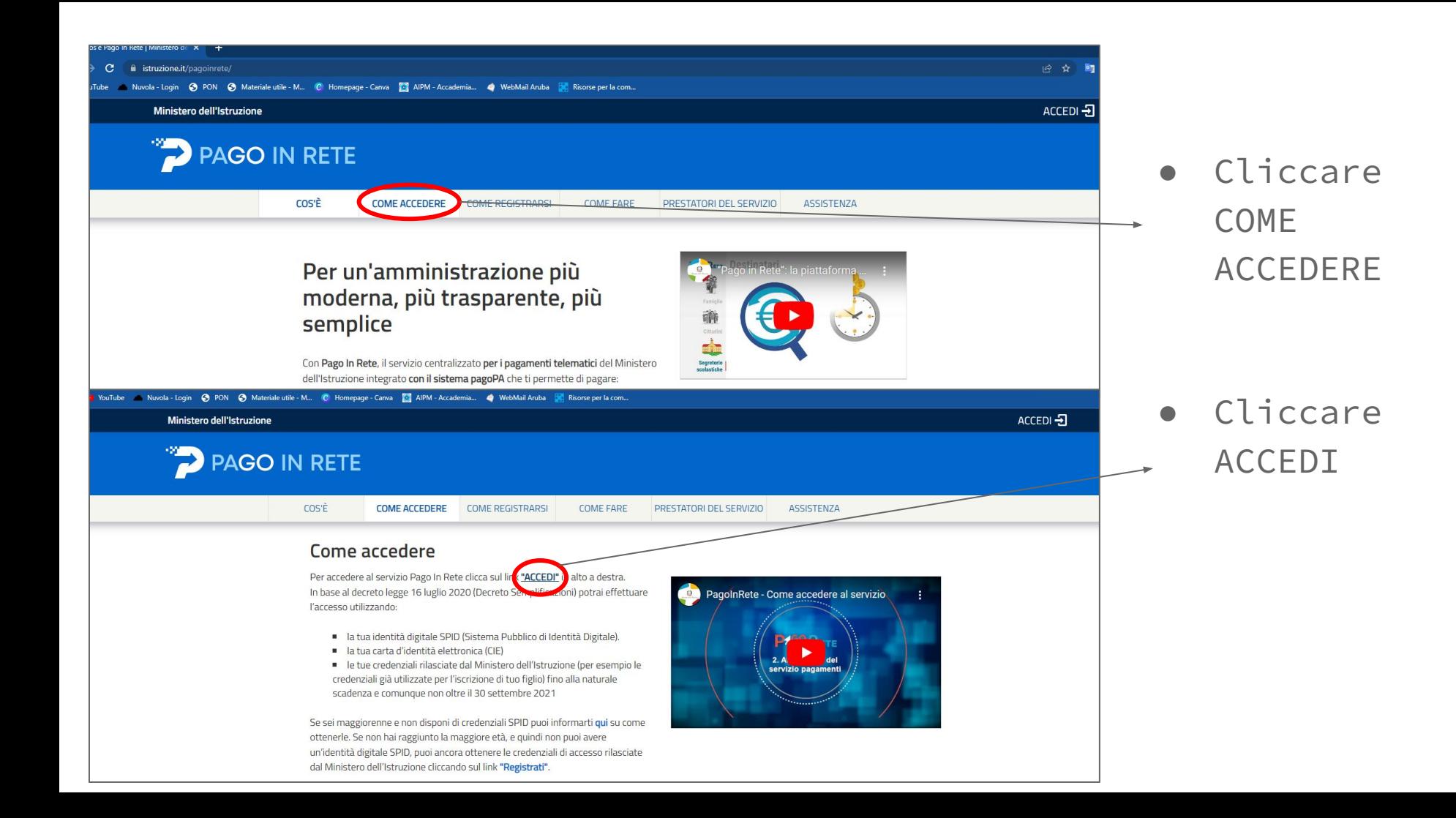

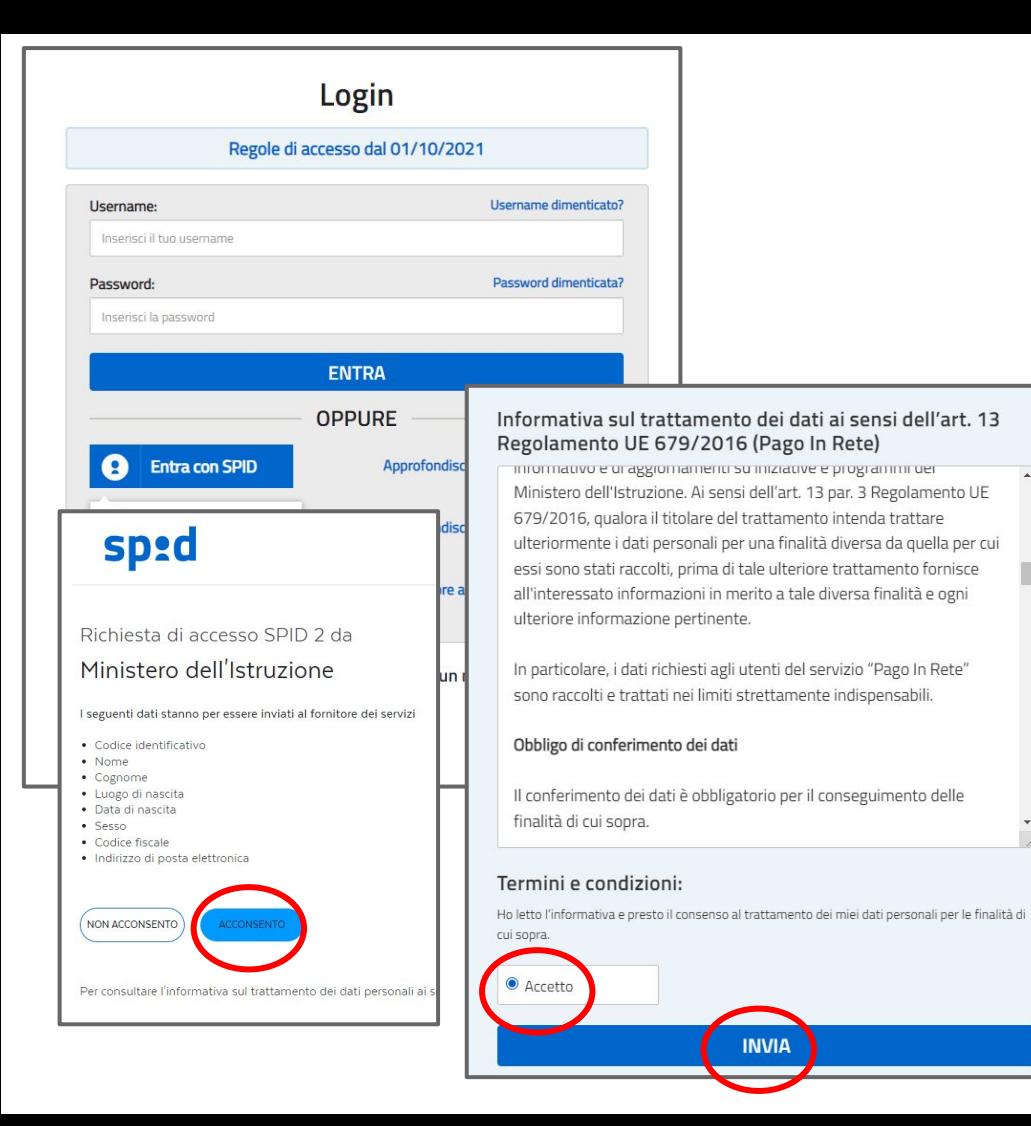

● è richiesto lo SPID per accedere

● si acconsente dopo l'autorizzazione concessa

● spuntare accetto e cliccare INVIA

#### Il sistema Pago In Rete

Pago In Rete è il sistema centralizzato del Ministero dell'Istruzione (MI) che consente ai cittadini di effettuare pagamenti telematici a favore degli Istituti Scolastici e del Ministero.

Tale sistema si interfaccia con PagoPA®, una piattaforma tecnologica che assicura l'interoperabilità tra Pubbliche Amministrazioni e Prestatori di Servizi di Pagamento (Banche, Poste, etc.) aderenti al servizio.

Per la visualizzazione e il pagamento telematico di contributi richiesti dalle scuole per i servizi erogati utilizza il link "Vai a Pago in Rete Scuole".

Per l'effettuazione di un pagamento telematico di un contributo a favore del MI utilizza il link "Vai a Pago in Rete MI".

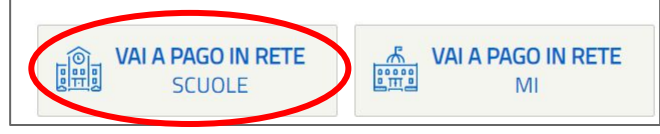

- Cliccare VAI A PAGO IN RETE SCUOLE
- Cliccare Versamenti volontari
- Digitare nello spazio sotto a Codice meccanografico: moee045008 e cliccare cerca

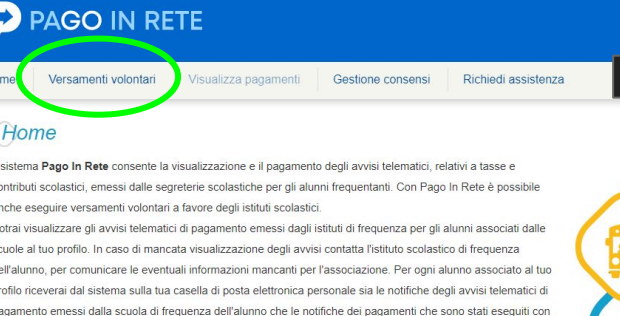

Pago In Rete.Potrai inoltre scaricare direttamente dall'applicazione l'attestazione di pagamento valida per eventuali detrazioni fiscali.

Per maggiori dettagli è possibile consultare il Manuale Utente e visionare le FAQ.

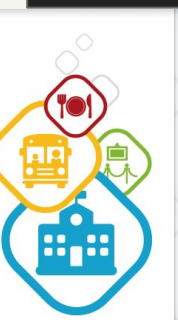

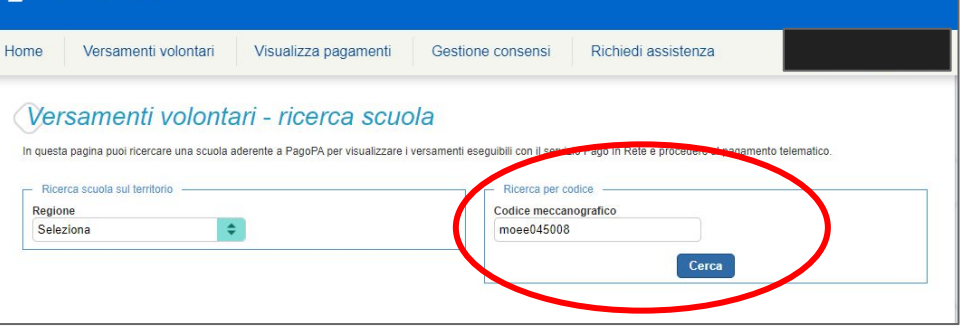

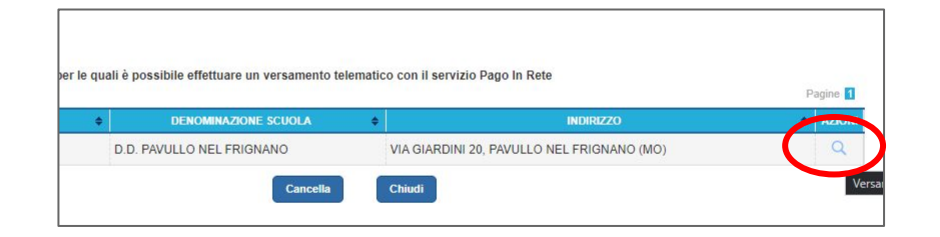

#### Cliccare sulla lente di ingrandimento

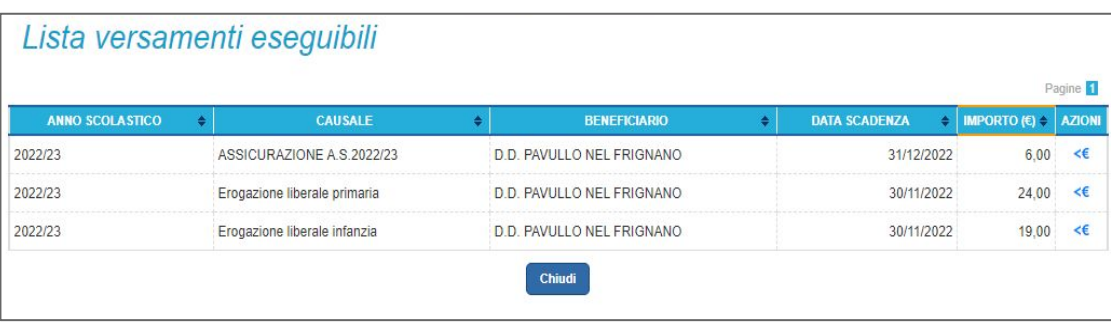

#### SCUOLA INFANZIA E PRIMARIA

Il pagamento dell'assicurazione di €6 è obbligatorio quindi cliccare sul simbolo €.

Il contributo volontario di €19 può essere versato per la scuola infanzia cliccando sul simbolo € affianco all'importo

Il contributo volontario di €24 può essere versato per la scuola primaria cliccando sul simbolo € affianco all'importo

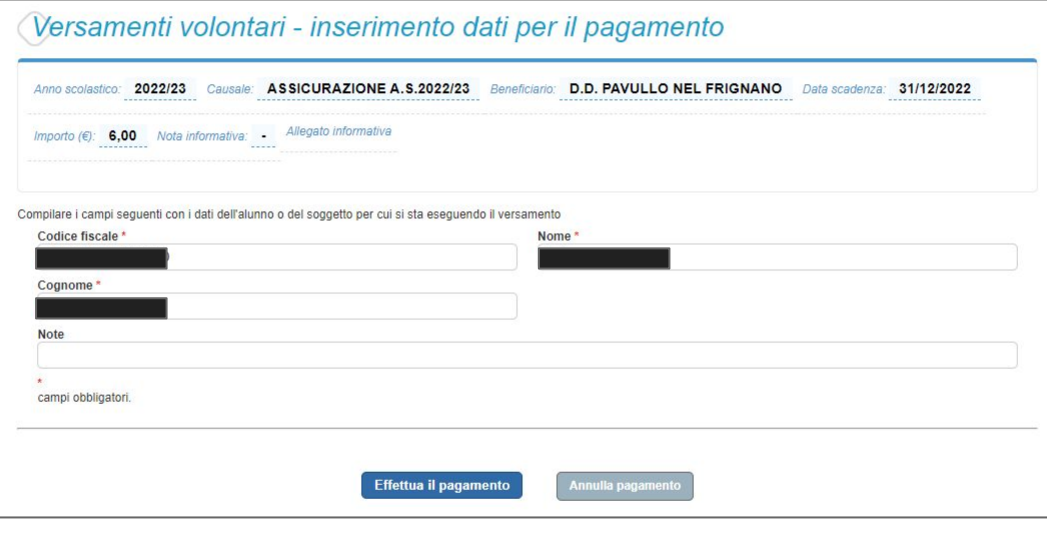

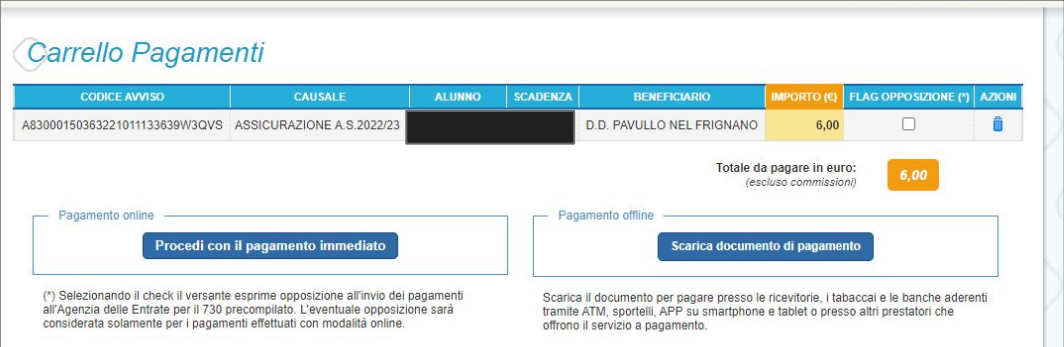

- Inserire i dati dell'alunno/a obbligatori richiesti
- Cliccare su Effettua il pagamento
- É possibile cliccare su Procedi con il pagamento immediato che potrà essere effettuato con carte di credito, con bonifico se la propria banca ha aderito al sistema pagoPa oppure Scaricare il documento di pagamento.

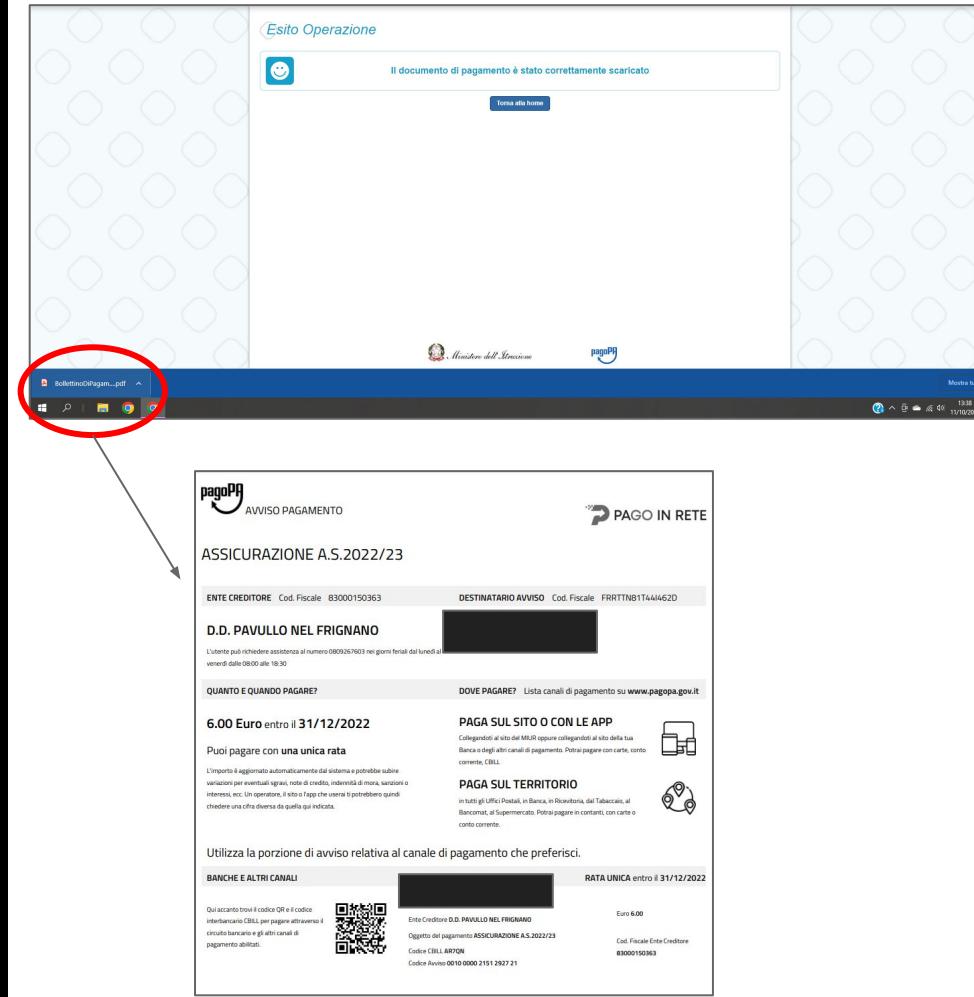

- Il documento scaricato lo si trova qui
- Cliccando si può visionare e stampare
- Con la stampa ci si può recare in:
- BANCA
- POSTA
- TABACCHERIA
	- Non è necessario consegnare le ricevute perché la scuola riceverà la notifica di pagamento direttamente.

### **ACCESSO DIRETTAMENTE DALL'AREA STUDENTI DI NUVOLA**

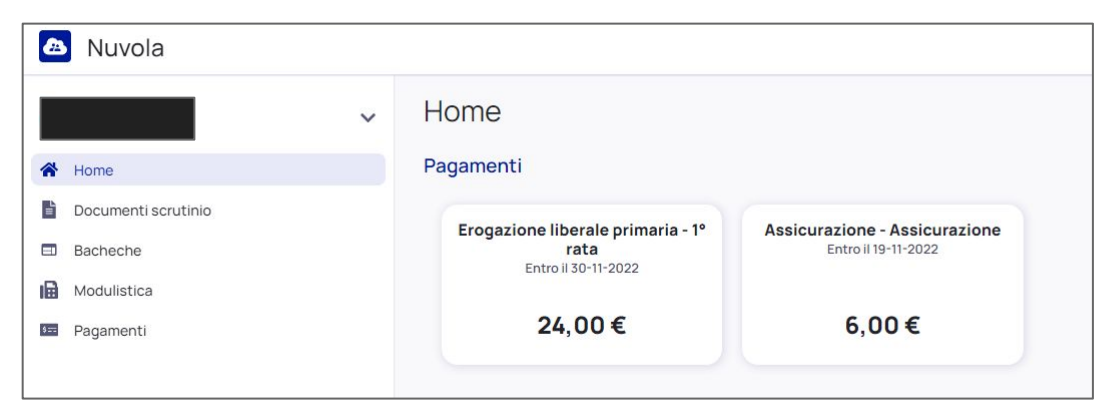

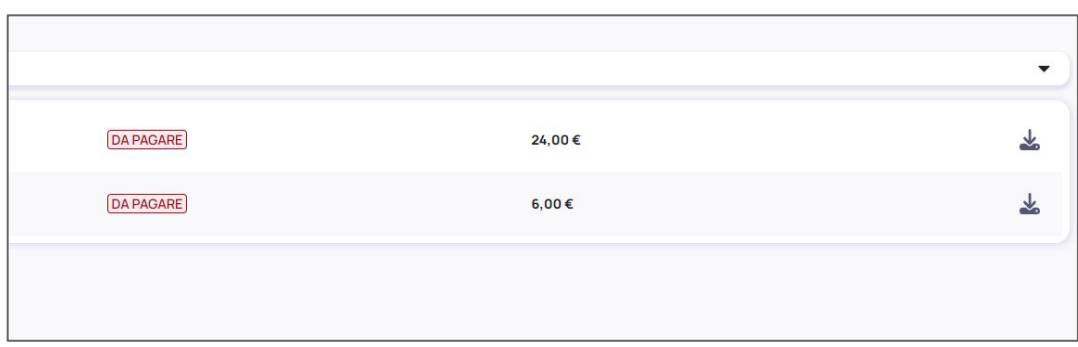

Accedere con le stesse credenziali per scaricare i documenti di valutazione

Troverete nella schermata principale i due avvisi di pagamento in evidenza

Cliccando su uno dei due avvisi è possibile scaricarli entrambi.

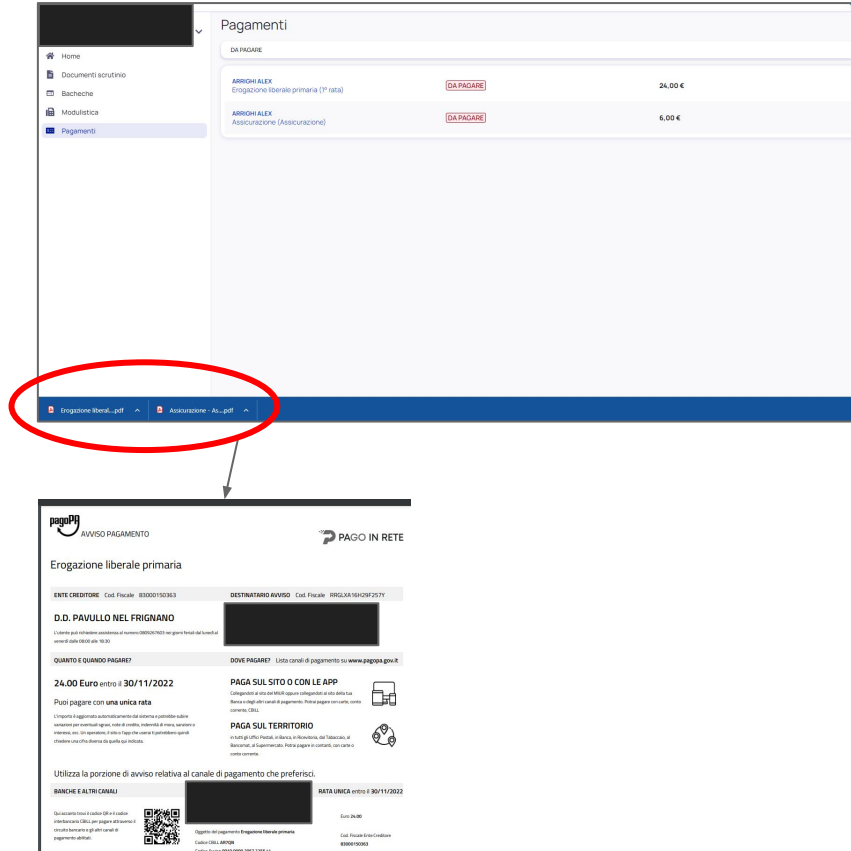

- Il documento scaricato lo si trova qui
- Cliccando si può visionare e stampare
- Con la stampa ci si può recare in:
- BANCA
- POSTA
- TABACCHERIA
	- Non è necessario consegnare le ricevute perché la scuola riceverà la notifica di pagamento direttamente
	- A breve sarà possibile effettuare il pagamento direttamente dal sistema Nuvola

### LA SEGRETERIA É DISPONIBILE A STAMPARE GLI AVVISI DI

#### **pagamento qualora fosse necessario**

#### **contatto 0536 20191**

#### **sede della segreteria Via giardini, 20 Pavullo N/F**